# **Kursanmeldung in ILIAS**

## **1. Einloggen in ILIAS**

Um sich für die Kurse anmelden zu können, müssen Sie sich zuerst in ILIAS einloggen. ILIAS können Sie unter folgendem Link aufrufen[: Veranstaltungen des Sprachenzentrums in ILIAS.](http://ilias.unibw.de/goto.php?target=cat_110481&client_id=unibwm) Rechts ganz oben auf der Seite befindet sich der Link zum "Anmelden". Alle Angehörigen der UniBw M können sich hier mit ihrer RZ-Kennung einloggen.

Beschäftigte, die über keine RZ-Kennung verfügen, können sich unter Angabe von Vor- und Nachname, Beschäftigungsort / Abteilung und dem gewünschten Kurs per E-Mail an [sprachweiterbildung@unibw.de](mailto:sprachweiterbildung@unibw.de) anmelden.

## **2. Anmelden zum Kurs**

Nach dem Login werden Sie auf die Seite zurückgeleitet, auf der Sie vor dem Einloggen waren. Im Idealfall sehen Sie also die Übersicht der verschiedenen Sprachen und wählen nun zunächst Ihre gewünschte Sprache aus, um die jeweiligen Kurse angezeigt zu bekommen.

Rechts neben den Kursen gibt es jeweils eine kleine blaue Schaltfläche mit nach unten zeigendem Pfeil. Indem sie ein Mal darauf klicken, öffnet sich ein Kontextmenü. Wählen Sie "Beitreten" aus. Sie bekommen nun eine Seite mit allen wichtigen Infos zum Kurs angezeigt. Klicken Sie hier nochmals auf "Beitreten". Damit sind Sie verbindlich zum Kurs angemeldet.

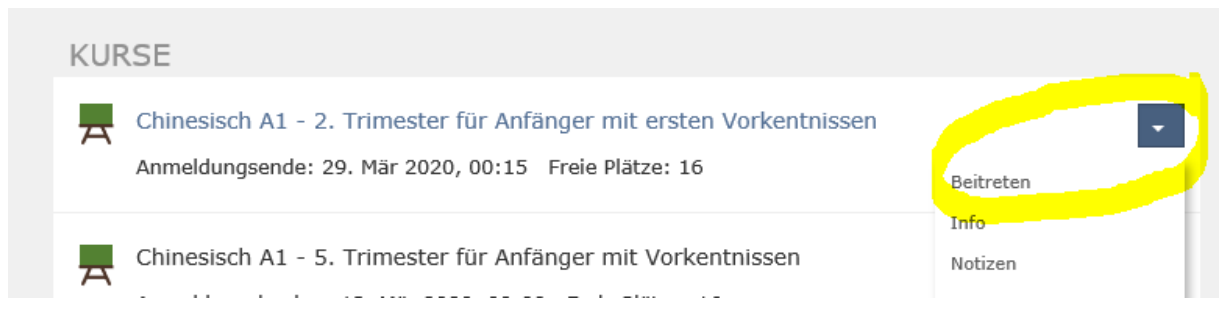

*Abbildung 1: Kontextmenü zum Kurs aufrufen, um dem Kurs beizutreten*

### **3. Abmeldung**

Auf die gleiche Art, wie Sie sich angemeldet haben, können Sie sich bis einen Tag vor Kursbeginn auch wieder abmelden - im Kontextmenü zum jeweiligen Kurs finden Sie dann statt "Beitreten" die Option "Kursmitgliedschaft beenden". Ab dem Tag des Kursbeginns ist diese Option deaktiviert, da ab diesem Zeitpunkt Gebühren anfallen. Bitte beachten Sie zu den Rücktrittsregelungen unsere [AGB.](https://www.unibw.de/sprachenzentrum/veranstaltungen/sprachweiterbildung/agb)

Selbstverständlich können Sie auch einfach per Mail an [sprachweiterbildung@unibw.de](mailto:sprachweiterbildung@unibw.de) vom Kurs zurück treten. Ab dem Tag des Kursbeginns ist unbedingt auf diesem Weg der Rücktritt zu erklären.

### **4. Nähere Informationen zum Kurs…**

…erhalten Sie, indem Sie rechts neben dem Kurstitel auf die blaue Schaltfläche mit dem weißen Pfeil klicken und aus dem Kontextmenü "Info" auswählen. Dort können Sie Kurszeiten und weitere Informationen einsehen.